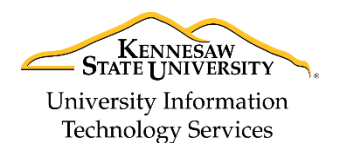

University Information Technology Services

Learning Technologies, Training & Audiovisual Outreach

## **Creating your Account for annex.kennesaw.edu**

The following guide will show you how to register for an account on annex.kennesaw.edu.

**Note:** You will have to log into your Moodle account at least once before your professor can add you to a course. Otherwise you will not appear during a search. Make sure you sign in after creating your account.

- 1. In your web browser of choice, navigate to [https://annex.kennesaw.edu.](https://annex.kennesaw.edu/)
- 2. The login page will appear. Under *Is this your first time here?*, click **Create new account.**

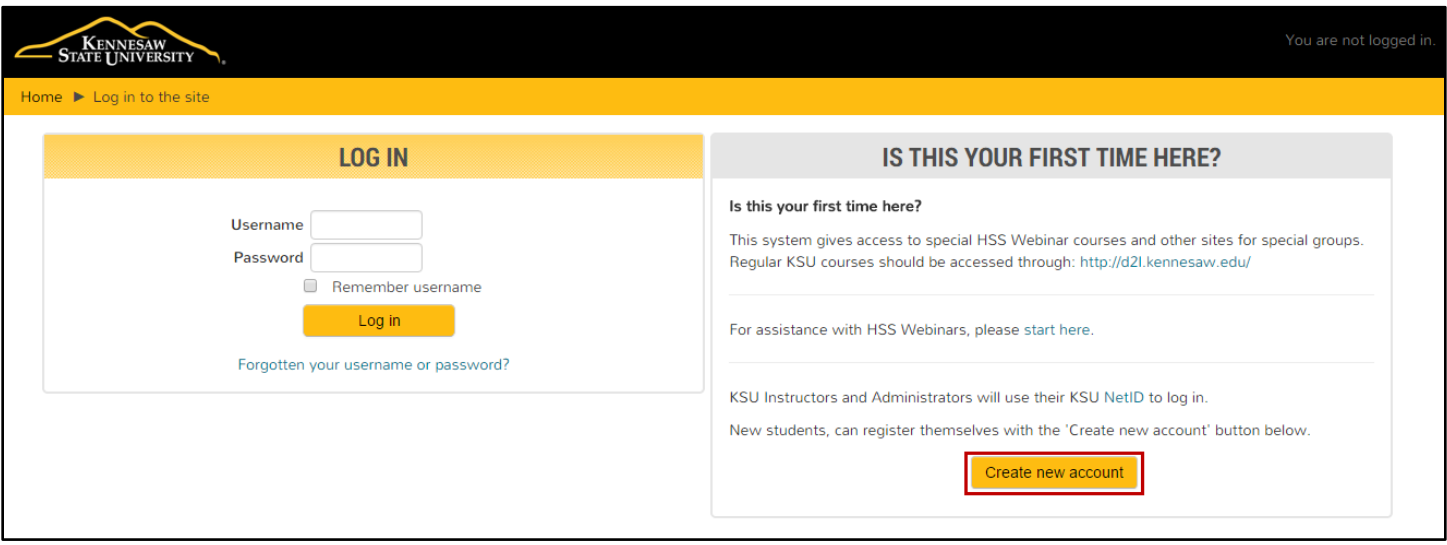

**Figure 1 – Create New Account**

- 3. The *New Account* creation page will appear. Under *Choose your username and password,* complete the following fields:
	- a. **Username:** *(Required)* Enter the **full email address** that will be associated with your id (this will be your login id) (See [Figure 2\)](#page-0-0).
	- b. **Password:** *(Required)* Enter a **password** (See [Figure 2\)](#page-0-0).

<span id="page-0-0"></span>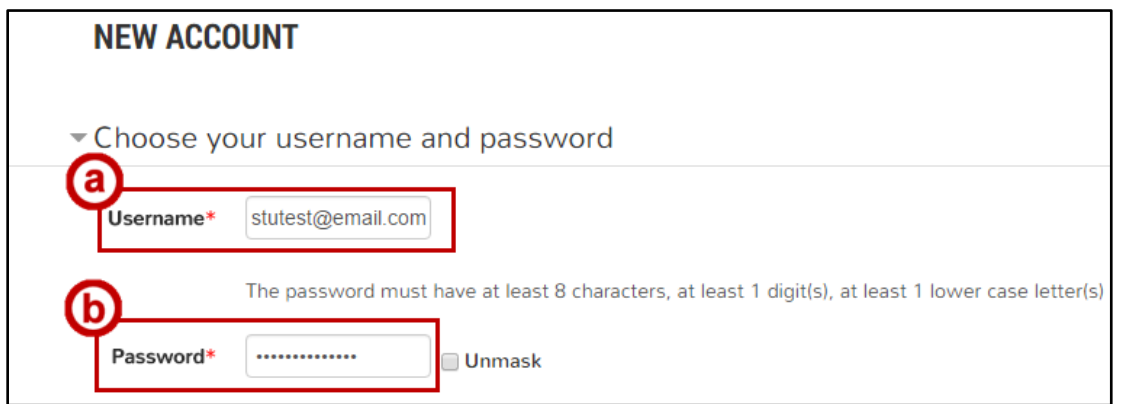

**Figure 2 - Choose your Username and Password**

- 4. Under *More Details,* complete the following information:
	- a. **Email address:** *(Required)* Enter the **email address** you wish to register with the account in both fields (This should be the same email that you entered for your *Username*) (See [Figure 3\)](#page-1-0).
	- b. **First/Last Name:** *(Required)* Enter your **first and last name**. This will be displayed to your professor and other students (See [Figure 3\)](#page-1-0).
	- c. **Location:** *(Optional)* Enter the information for your **City/town and Country** (See [Figure 3\)](#page-1-0).
	- d. **Security Question:** *(Required)* Enter the CAPTCHA response in the field (See [Figure 3\)](#page-1-0).
- 5. When finished entering your information, click **Create my new account** (See [Figure 3\)](#page-1-0).

**Note:** If any of the required fields are blank or incorrect, the system will notify you of the fields that need to be corrected.

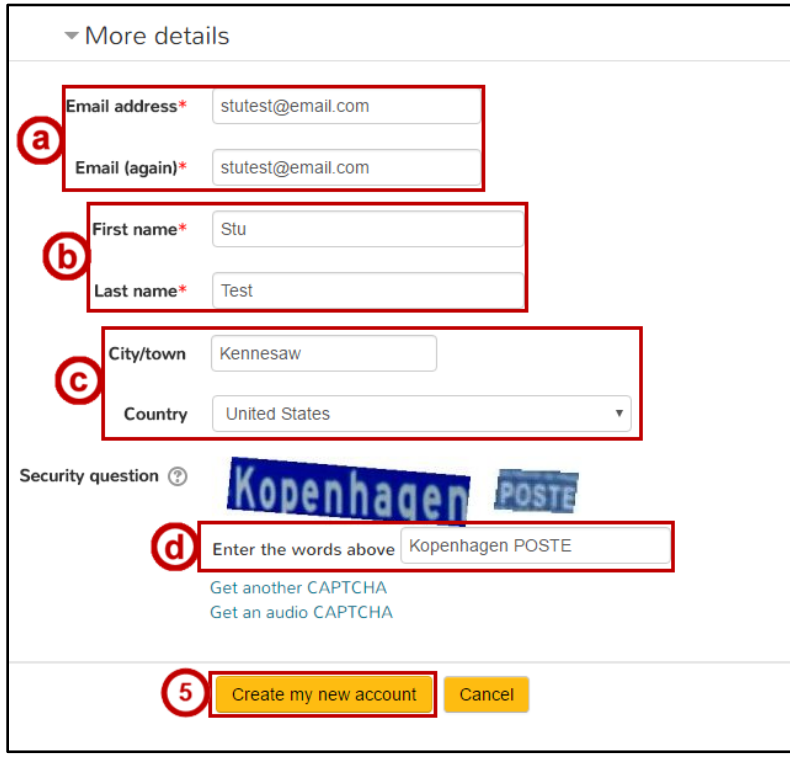

**Figure 3 – Complete More Details**

<span id="page-1-0"></span>6. You will see a confirmation message saying that an email has been sent to the email entered in step 4. Click **Continue** (See [Figure 4\)](#page-1-1).

<span id="page-1-1"></span>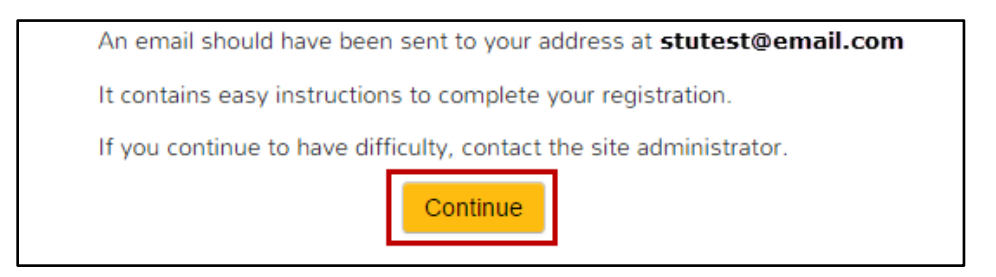

**Figure 4 - Confirmation Message**

7. Log into the email account that you used to register your account. You should receive an email from *Admin User* which will contain a link to confirm your account. Click on the **link**, or cut & paste the **link** into your browser.

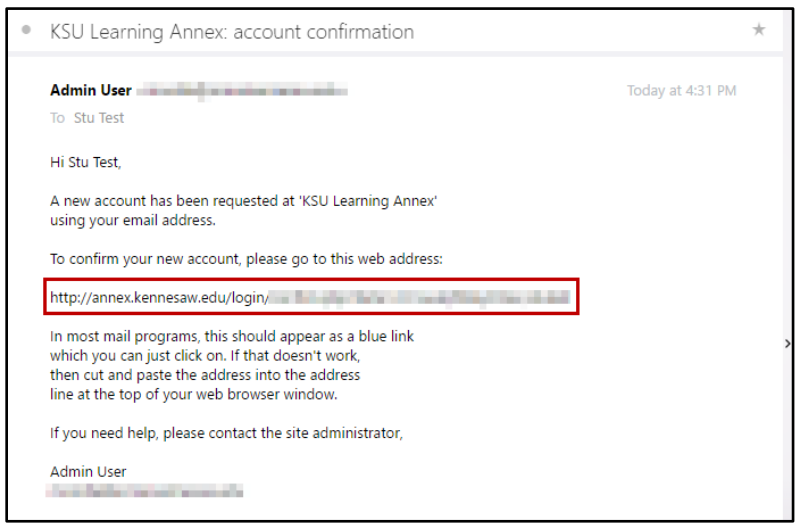

**Figure 5 - Confirmation Link in Email**

8. You will be notified that your registration has been confirmed. Click **Courses** to be redirected to the log-in page.

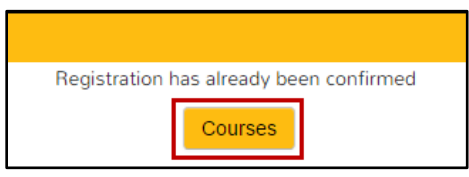

**Figure 6 - Registration Confirmed**

- 9. At the log-in page, enter the **Username** and **Password** (See [Figure 7\)](#page-2-0).
- 10. Click **Log in** (See [Figure 7\)](#page-2-0).

**Note:** It is important you log in to your account once to complete the account creation process so your professor can add you to the course.

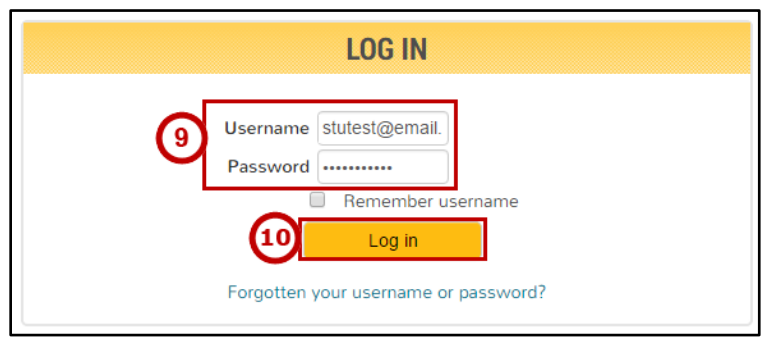

**Figure 7 - Log In**

<span id="page-2-0"></span>11. You will be logged in to your account.

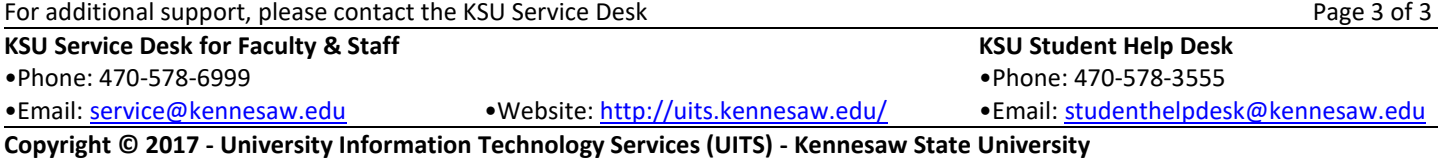